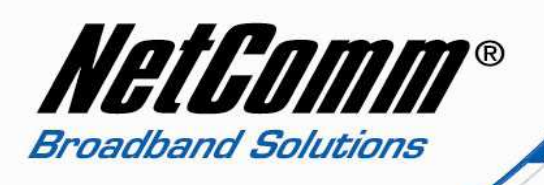

## *Generic VoIP Setup Guide*

Before start configuring this unit for VoIP, you need to some information from your VSP (VoIP Service Provider) such as:

- VoIP Phone Number or Username
- VoIP Password
- Codec (For most of the service provider in Australia it is G729)
- SIP proxy address
- SIP proxy address
- Register Expire Time

Once you have get the information listed above from your VSP then you can follow these steps to configure your V90 for VoIP.

1. Navigate to http://192.168.1.11 and press enter.

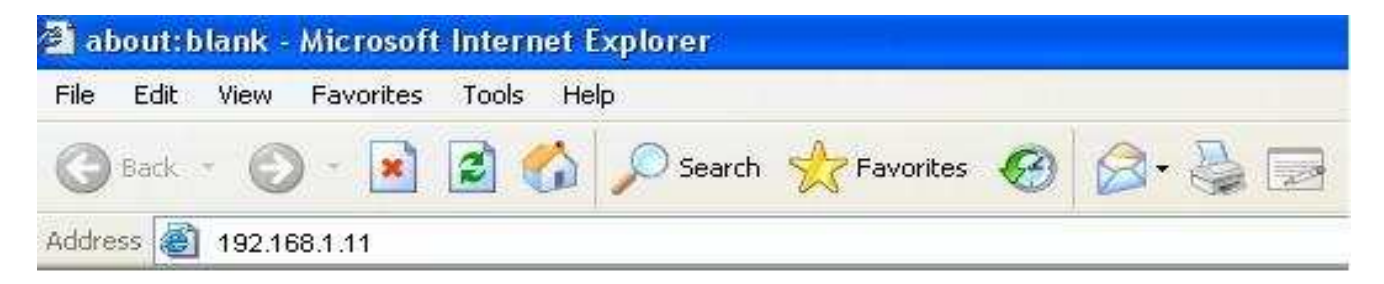

2. Enter "admin" for both username and password when prompted.

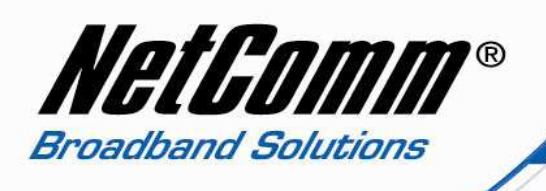

3. The main configuration page of the V90 will open. Select "Configuration" from the options on the left hand side.

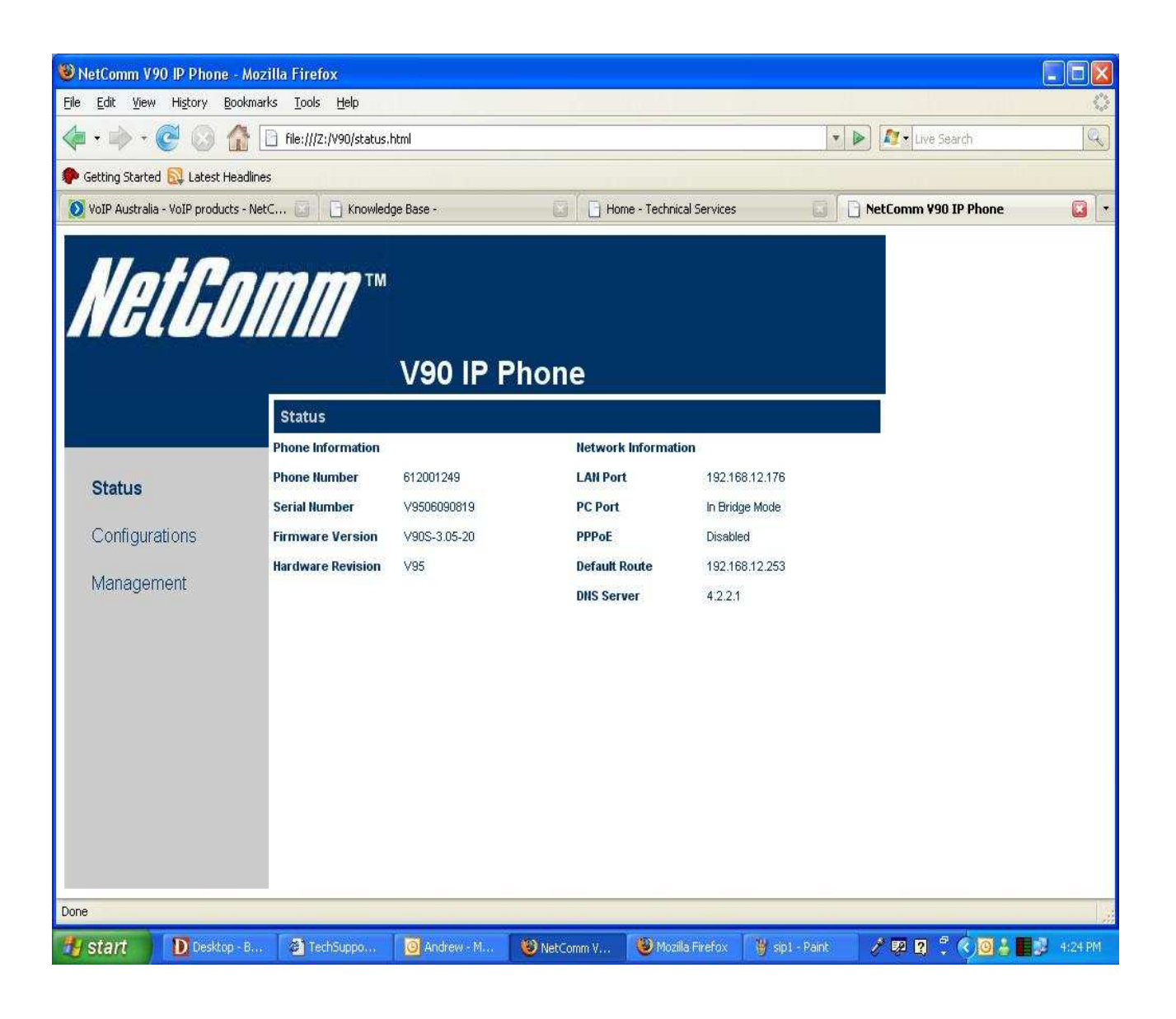

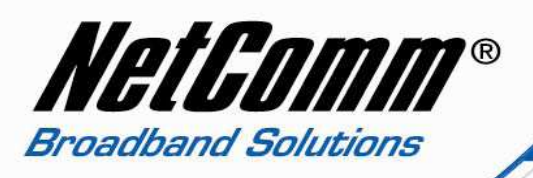

4. Now click on "Call setting" and then type in the following information.<br>
• Phone Number<br>
VoIP Phone Number

- 
- Phone Number VoIP Phone Number<br>• Display Number VoIP Phone Number
- Display Number VoIP Phone Number<br>• Auth. ID VoIP Phone Number
- Auth. ID VoIP Phone Number
- 
- 
- Auth. Password VoIP Password<br>• SIP proxy As per your Vol • SIP proxy **As per your VoIP Service Provider**<br>• SIP registrar **As per your VoIP Service Provider**
- 
- 
- SIP registrar **As per your VoIP Service Provider**<br>• Domain Address **As per your VoIP Service Provider**
- Domain Address As per your VoIP Service Provider

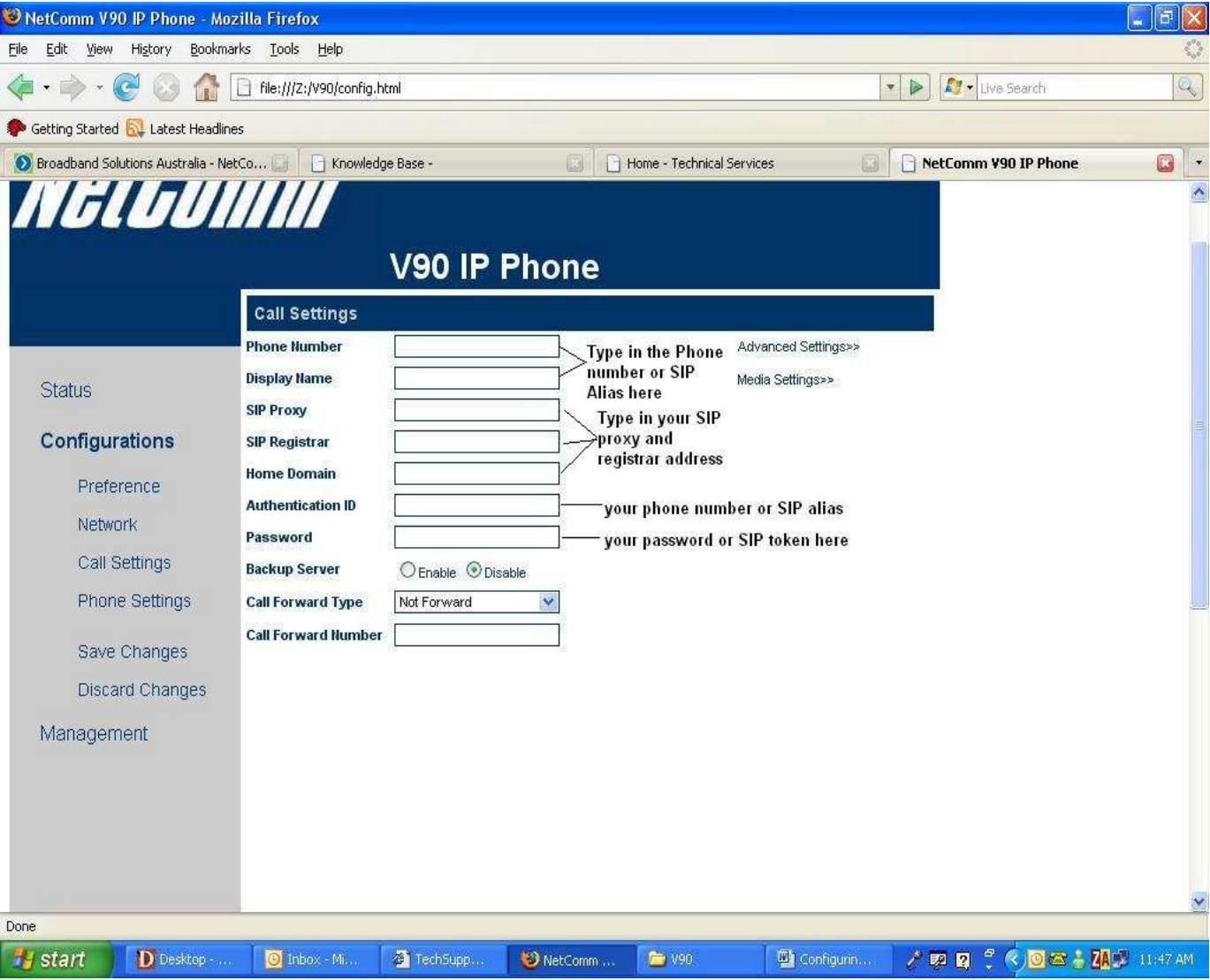

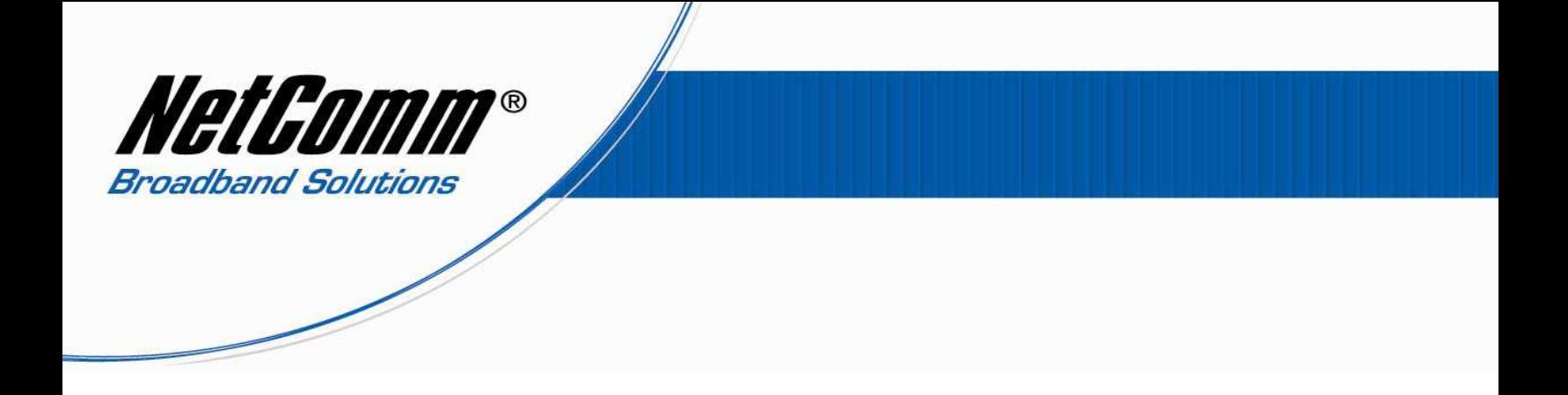

- 5. Select "Save changes" from the left options, to save the configuration settings.
- 6. Select "Management" then "Reboot" to restart the phone with the new configuration settings..